# 在WAP121和WAP321存取點上建立和設定基於 MAC的存取控制清單(ACL) Ī

#### 目標 Ī

訪問控制清單(ACL)是允許和拒絕條件(稱為規則)的集合,這些條件提供安全保護並阻止未 經授權的使用者並允許授權的使用者訪問特定資源。ACL可以阻止任何訪問網路資源的無保證 嘗試。MAC ACL是第2層ACL。網路裝置檢查幀並檢查ACL規則,以檢查幀內容,如源 MAC地址和目的MAC地址。如果任何規則與內容匹配,則對幀執行允許或拒絕操作。

本文說明如何在WAP121和WAP321存取點(WAP)上建立和設定MAC ACL。

#### 適用裝置 i<br>I

·WAP121 · WAP321

#### 軟體版本

·v1.0.3.4

#### 建立基於MAC的ACL Ī

步驟1.登入到Access Point Configuration Utility, 然後選擇Client QoS > ACL。ACL頁面隨即 開啟:

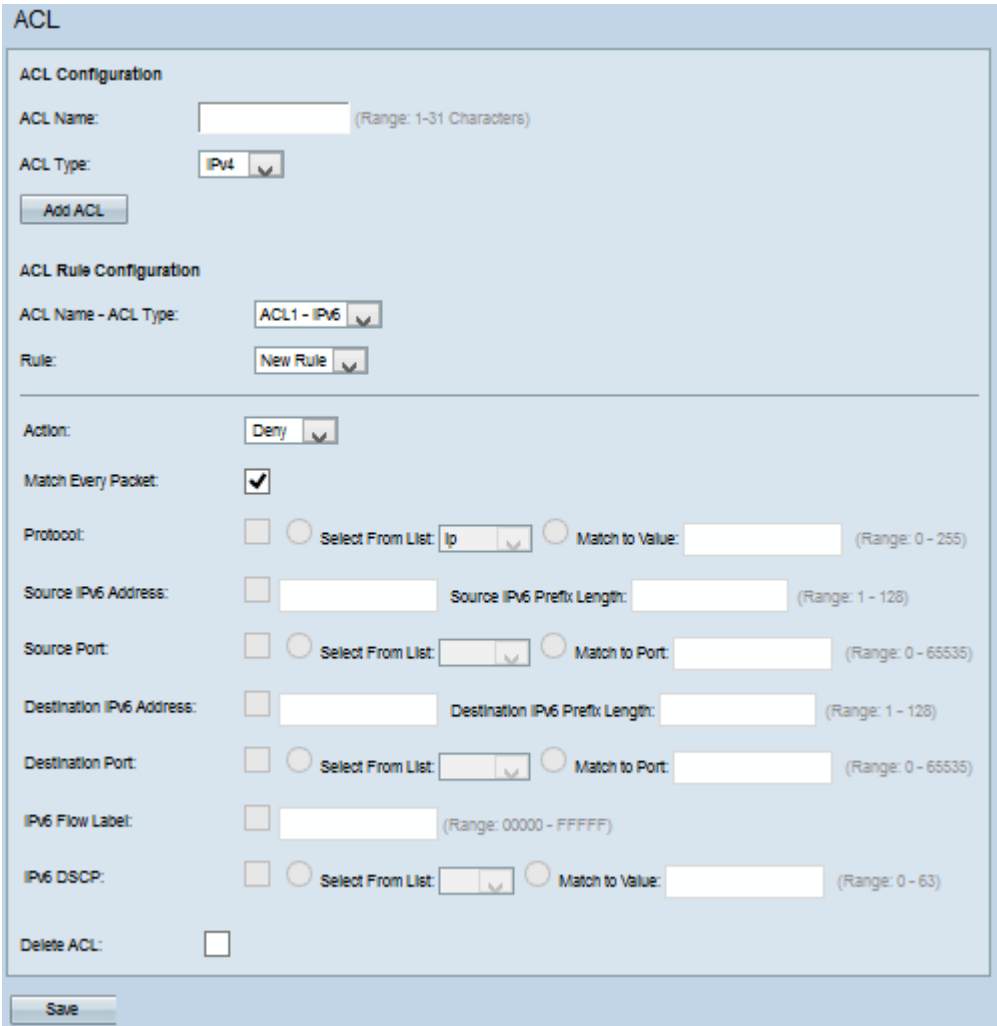

## 建立基於MAC的ACL

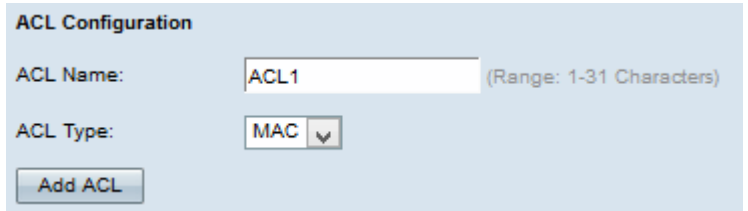

步驟1.在ACL Name 欄位中輸入ACL的名稱。

步驟2.從ACL Type下拉式清單中選擇MAC作為ACL型別。

步驟3.按一下Add ACL建立新的MAC ACL。

### 為基於MAC的ACL配置規則

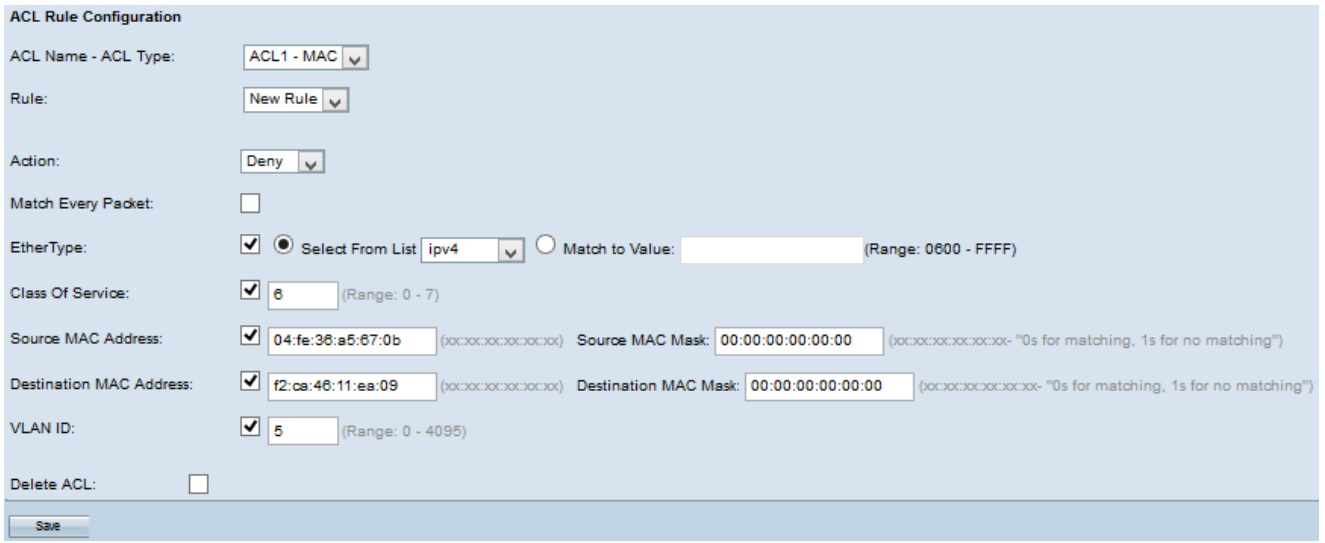

步驟1.從ACL Name - ACL Type 下拉選單中選擇所需的ACL。

步驟2.如果必須為所選ACL配置新規則,請從*Rule*下拉選單中選擇**New Rule**;否則,從*Rule*下 拉式清單中選擇其中一個目前規則。

附註:最多可為單個ACL建立10個規則。

步驟3.從Action下拉選單中選擇用於ACL規則的操作。

·拒絕 — 阻止符合規則標準的所有流量進入或退出WAP裝置。

·允許 — 允許符合規則條件的所有流量進入或退出WAP裝置。

附註:步驟4到11是可選的。已啟用選中的篩選條件。如果您不希望過濾器應用於此特定規則 ,請取消選中該過濾器的覈取方塊。

步驟4.選中Match Every Packet覈取方塊以匹配每個幀或資料包的規則,而不管其內容如何。 取消選中Match Every Packet覈取方塊以配置任何其他匹配條件。

Timesaver: 如果選中Match Every Packet, 則跳至[步驟12。](#page-3-0)

步驟5.選中EtherType覈取方塊,將匹配條件與乙太網幀報頭中的值進行比較。如果選中 EtherType覈取方塊,請按一下以下單選按鈕之一。

·從清單中選擇 — 從下拉選單中選擇協定。下拉選單中包含appletalk、arp、ipv4、ipv6、 ipx、netbios、pppoe。

·與值匹配 — 用於自定義協定識別符號。輸入從0600到FFFF的識別符號。

步驟6.選中Class of Service覈取方塊以輸入802.1p使用者優先順序,以便與乙太網幀進行比 較。在「服務類別」欄位中輸入從0到7的優先順序。

步驟7.選中**源MAC地址**覈取方塊以將源MAC地址與乙太網幀進行比較,並在*源MAC地址*欄位 中輸入源MAC地址。

步驟8.在Source MAC Mask欄位中輸入源MAC地址掩碼,指定源MAC中的哪些位與乙太網幀 進行比較。如果MAC掩碼使用0位,則接受該地址;如果使用1位,則忽略該地址。

步驟9.選中Destination MAC Address覈取方塊,將目標MAC地址與乙太網幀進行比較,並在 Destination MAC Address欄位中輸入目標MAC地址。

步驟10.在目標MAC掩碼欄位中輸入目標MAC地址掩碼,指定目標MAC中的哪些位與乙太網幀 進行比較。如果MAC掩碼使用0位,則接受該地址;如果使用1位,則忽略該地址。

步驟11.選中VLAN ID覈取方塊以將VLAN ID與乙太網幀進行比較。在VLAN ID欄位中輸入範圍 從0到4095的VLAN ID。

附註:有關如何建立新VLAN的資訊,請參閱在WAP121和WAP321上配置管理和未標籤的 VLAN ID。

<span id="page-3-0"></span>步驟12.按一下Save以儲存設定。

步驟13。(可選)若要刪除已設定的ACL,請勾選Delete ACL 覈取方塊,然後按一下Save。